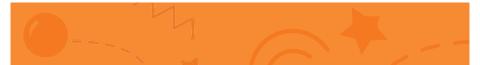

## Jumping Game Cards

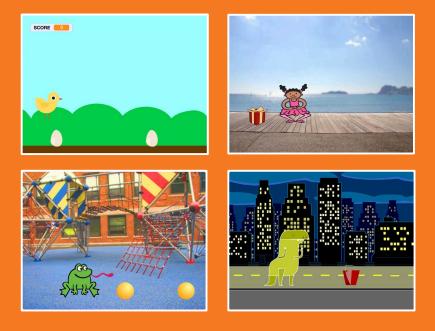

Make a character jump over moving obstacles.

scratch.mit.edu

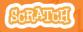

Set of 7 cards

## Jumping Game Cards

Use these cards in this order:

- 1. Jump
- 2. Go to Start
- 3. Moving Obstacle
- 4. Add a Sound
- 5. Stop the Game
- 6. Add More Obstacles
- 7. Score

scratch.mit.edu

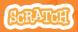

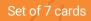

## Jump

#### Make a character jump.

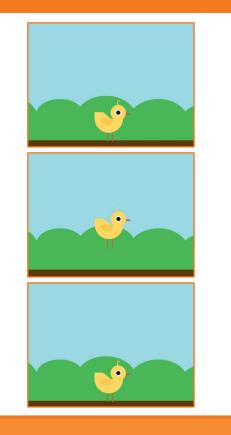

SCRATCH

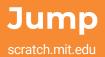

#### **GET READY**

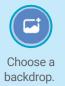

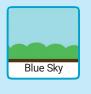

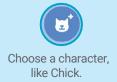

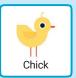

#### ADD THIS CODE

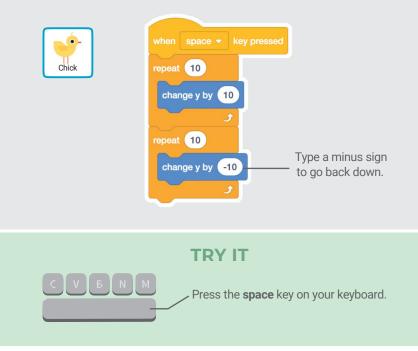

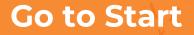

#### Set the starting point for your sprite.

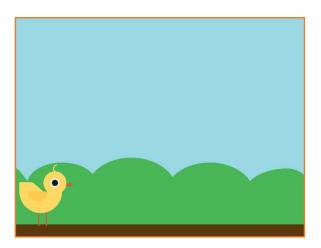

Jumping Game

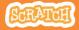

2

### Go to Start

scratch.mit.edu

#### **GET READY**

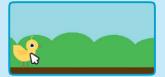

 Image: Code
 Image: Costames

 Moder
 Code

 Code
 Code

 Code
 Code

 Code
 Code

 Code
 Code

 Code
 Code

 Code
 Code

 Code
 Code

 Code
 Code

 Code
 Code

 Code
 Code

 Code
 Code

When you move your character, its **x** and **y** position will update in the blocks palette.

Drag your character to where you want it.

Now when you drag out a **go to** block, it will set to your character's new position.

#### ADD THIS CODE

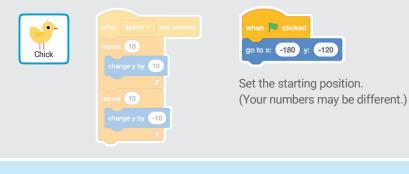

TIP

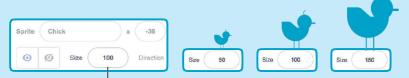

Change the size of a sprite by typing a smaller or larger number.

## **Moving Obstacle**

#### Make an obstacle move across the Stage.

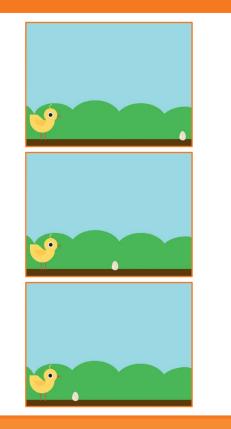

Jumping Game

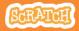

3

## **Moving Obstacle**

#### scratch.mit.edu

#### **GET READY**

Choose a sprite to be an obstacle, such as **Egg**.

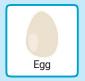

#### ADD THIS CODE

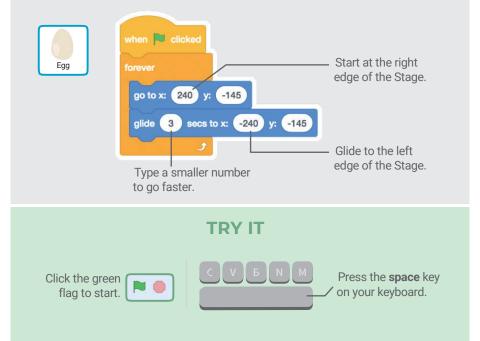

## Add a Sound

#### Play a sound when your sprite jumps.

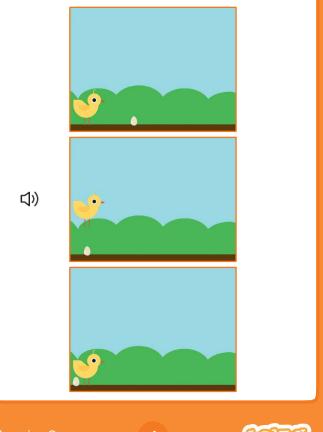

# Add a Sound

#### **GET READY**

Click to select the Chick sprite.

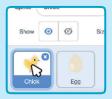

#### ADD THIS CODE

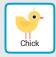

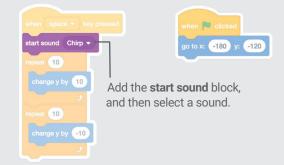

#### **TRY IT**

Click the green flag to start.

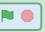

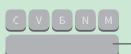

Press the **space** key ✓ on your keyboard.

## **Stop the Game**

#### Stop the game if your sprite touches the egg.

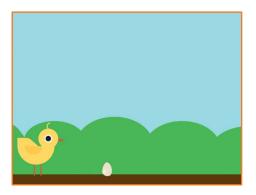

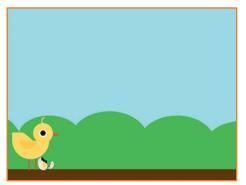

Jumping Game

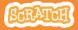

5

## **Stop the Game**

scratch.mit.edu

#### **GET READY**

### Click to select the **Egg** sprite.

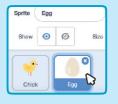

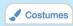

Click the **Costumes** tab to see the Egg sprite's costumes.

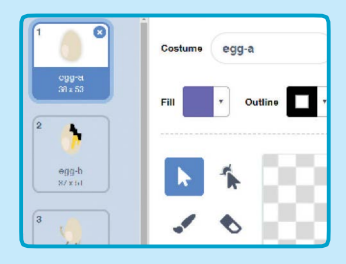

#### ADD THIS CODE

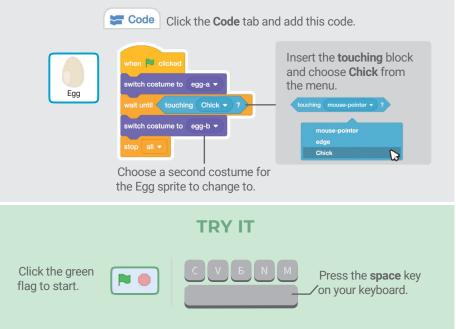

## **Add More Obstacles**

## Make the game harder by adding more obstacles.

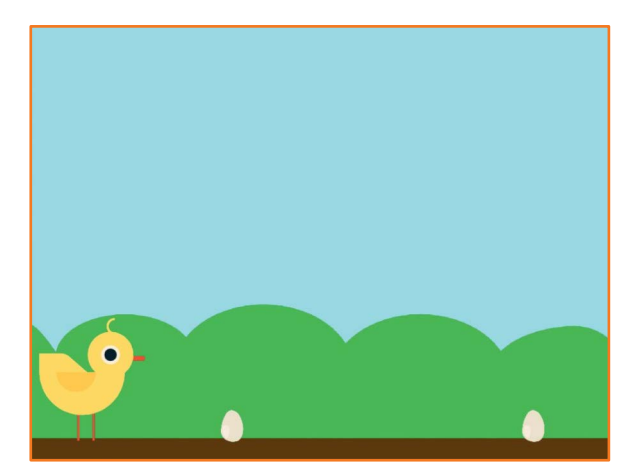

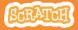

# Add More Obstacles

#### **GET READY**

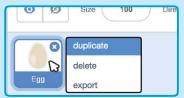

To duplicate the **Egg** sprite, rightclick (Mac: control-click) on the thumbnail, and then choose **duplicate**.

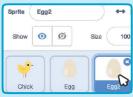

Click to select Egg2.

## ADD THIS CODE

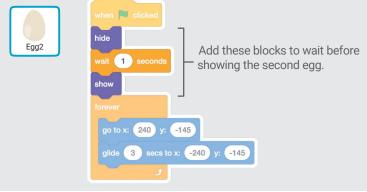

**TRY IT** 

Click the green flag to start.

### Score

#### Add a point each time your sprite jumps over an

egg.

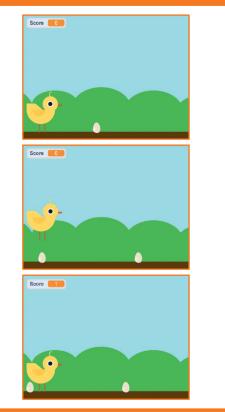

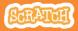

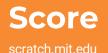

#### **GET READY**

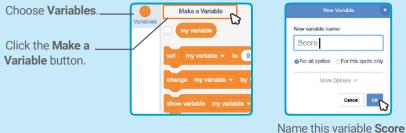

#### and then click **OK**.

#### **ADD THIS CODE**

Click the Chick sprite and add two blocks to your code:

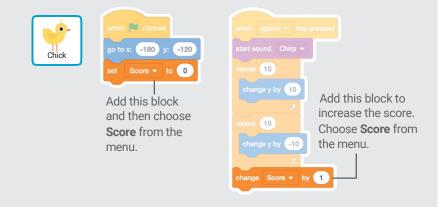

#### **TRY IT**

Jump over the eggs to score points!